# 电子表格隐藏Sheet页名称

#### 示例说明

在有些情况下,可能需要隐藏这些Sheet页的名称。例如,在移动端一个报表有多个sheet页,并且左右划动可以浏览不同的sheet页的内容时,隐藏sheet页 会更加美观。

未隐藏前的效果,如下图:

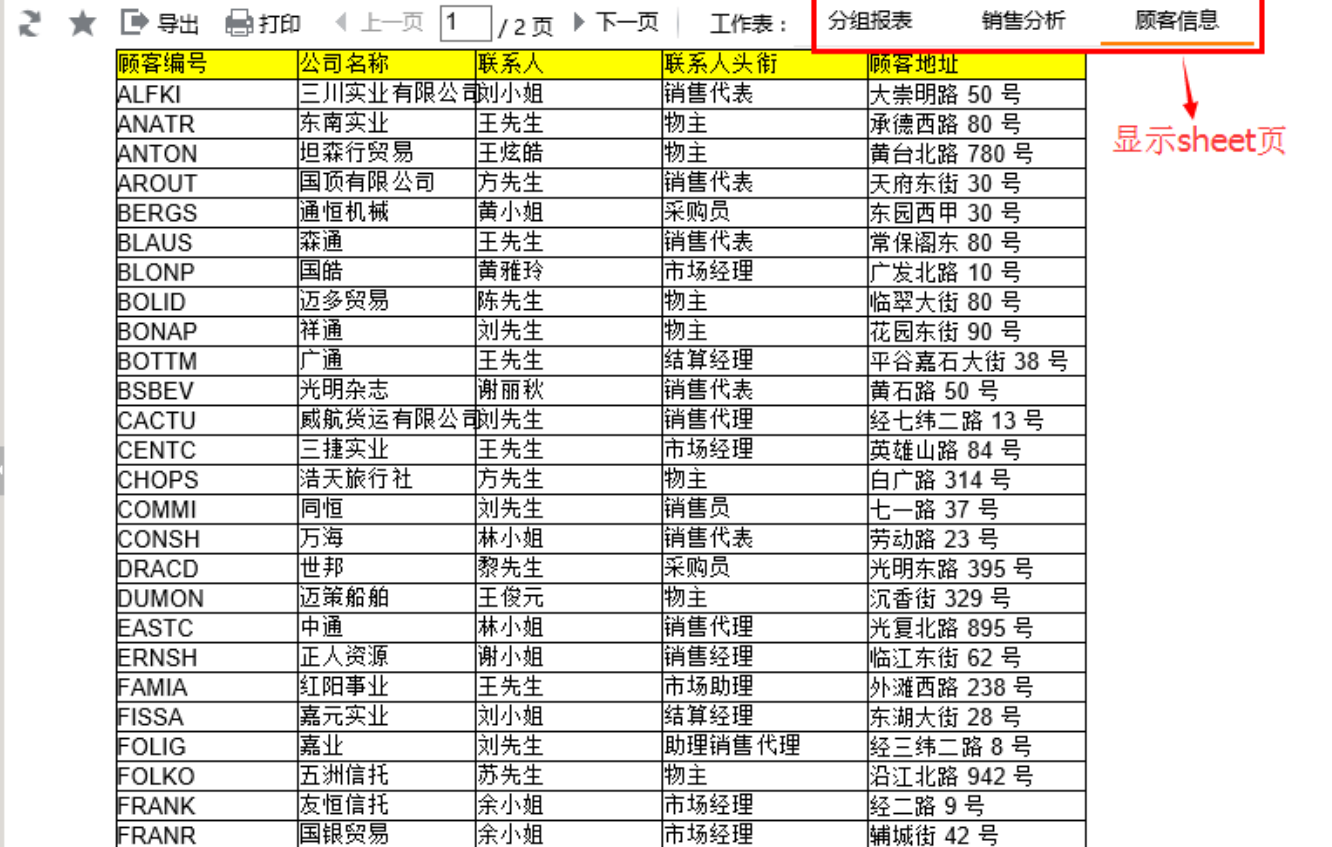

隐藏后,如下图:

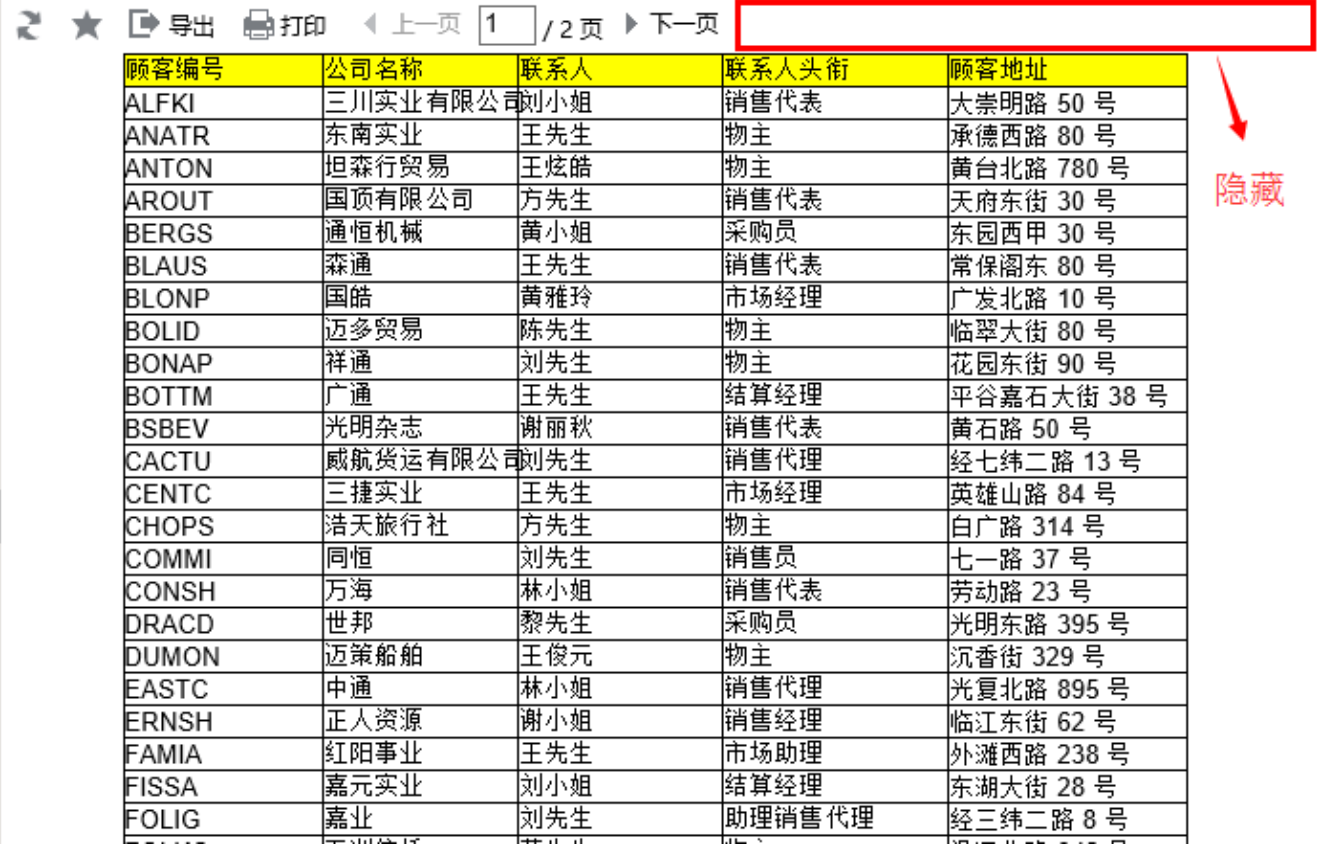

### 设置方法

1、首先在[电子表格设计器](https://history.wiki.smartbi.com.cn/pages/viewpage.action?pageId=21955391)(Microsoft Office Excel)中,创建电子表格报表。

2、在浏览器的资源定制节点下,选中电子表格,右键选择 编辑宏 进入报表宏界面。

3、在报表宏界面**新建服务器端模块**。在弹出的**新建模块**对话框中,选择对象为**spreadSheetReport**、事件为onRenderReport、并把下面宏代码复制到代码编 辑区域。

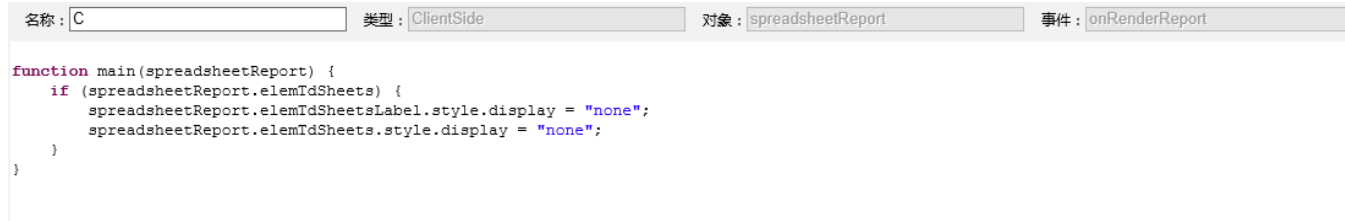

#### 宏类型

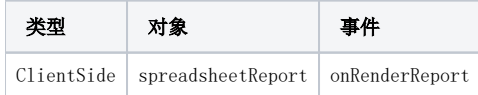

## 宏代码

```
function main(spreadsheetReport) {
    if (spreadsheetReport.elemTdSheets) {
        spreadsheetReport.elemTdSheets.style.display = "none";
     }
    if (spreadsheetReport.elemTdSheetsLabel) {
        spreadsheetReport.elemTdSheetsLabel.style.display = "none";
     }
}
```